## **Entrer les annotations de RLISS dans la plateforme QI-RAP**

## **Entrer les annotations de RLISS**

1. Les utilisateurs des RLISS peuvent ajouter des annotations à leurs données trimestrielles. Après avoir ouvert une session, cliquez sur l'option « LHIN annotation » (annotation de RLISS) dans le menu de gauche.

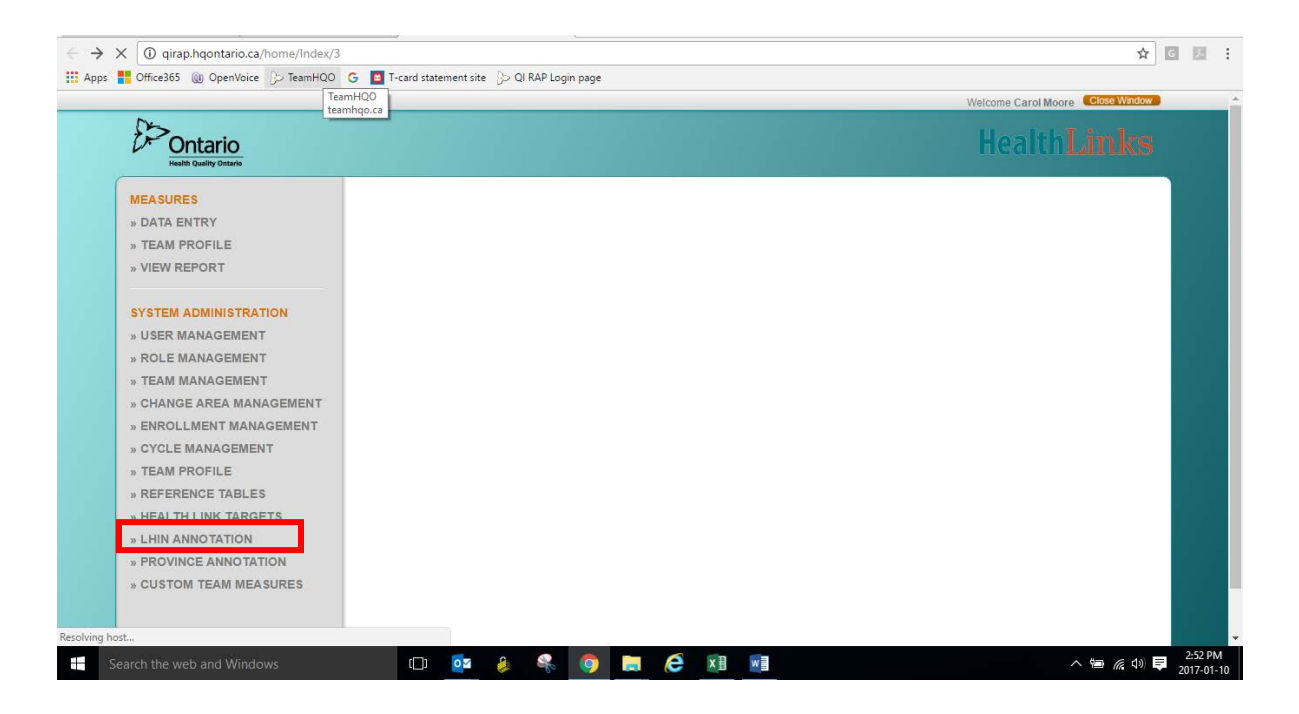

2. Cliquez sur le bouton du symbole « plus » au coin inférieur gauche pour ajouter une annotation :

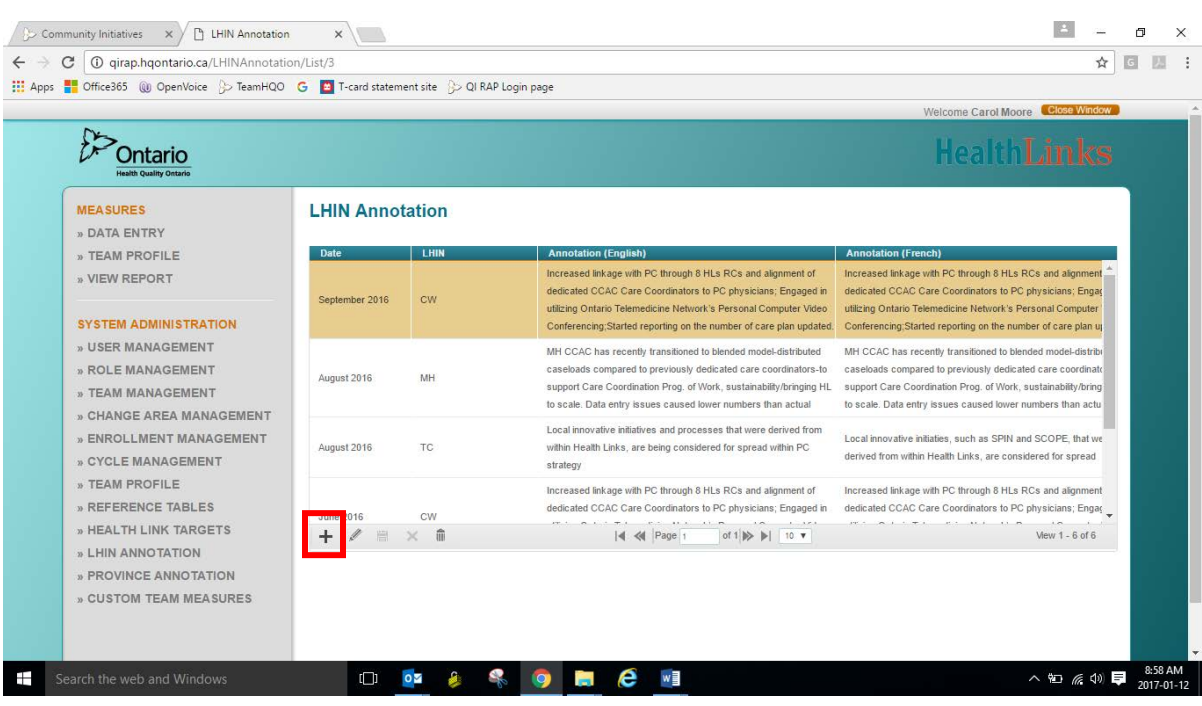

3. Une nouvelle rangée de couleur or apparaît et vous devez entrer une date. Entrez le dernier mois du trimestre pour lequel vous ajoutez une annotation :

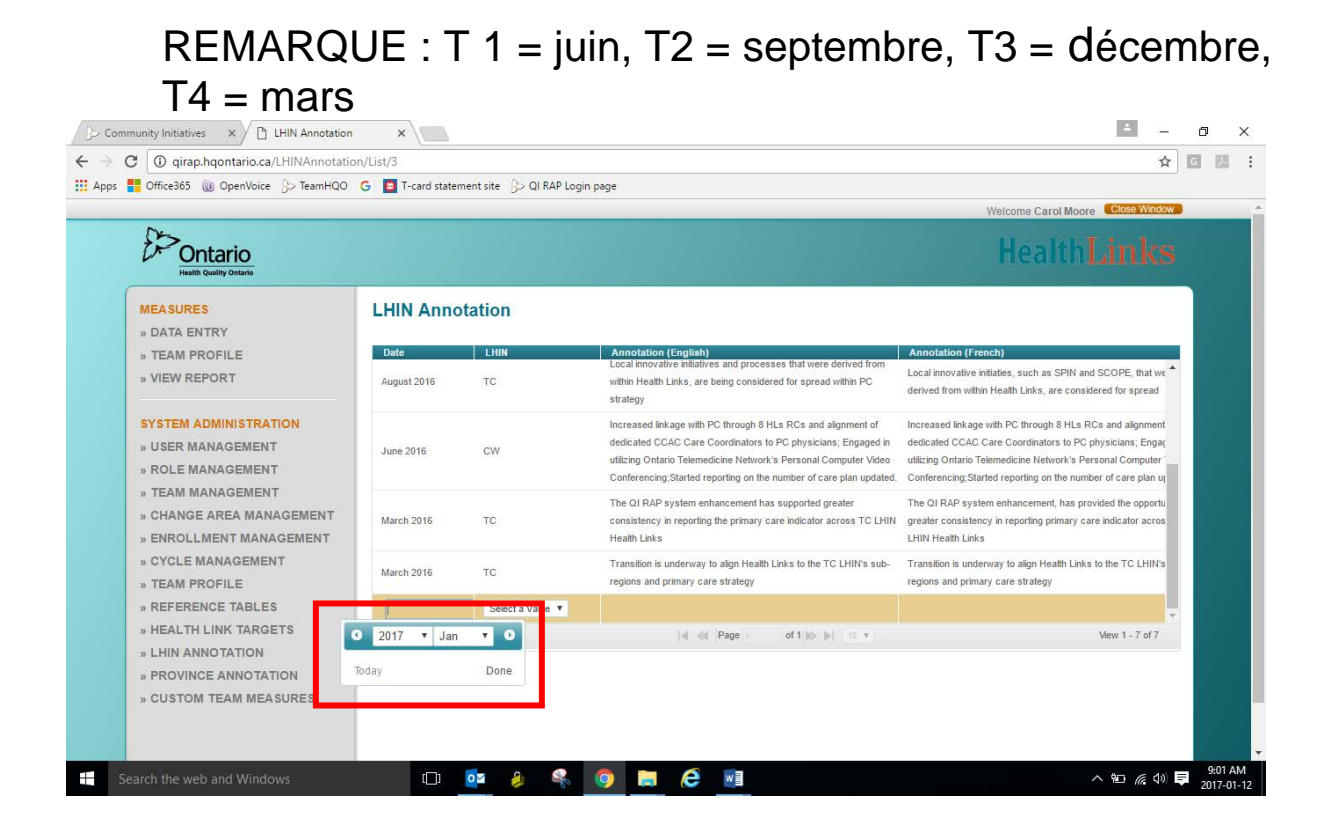

## 4. Sélectionnez votre RLISS dans le menu déroulant :

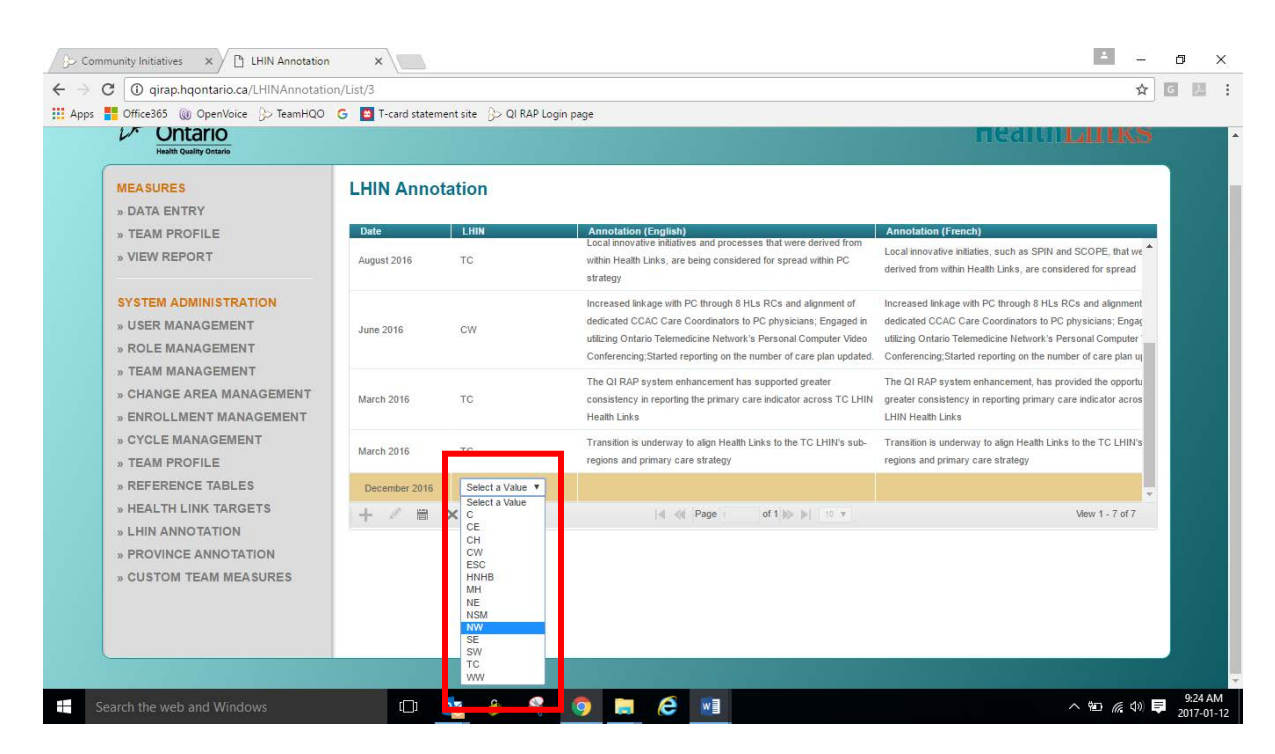

5. Lorsque vous cliquez sur la boîte Annotation (Anglais) ou Annotation (Français), une boîte de texte bleue apparaît.

Entrez votre annotation dans cette boîte. Si vous désirez entrer des annotations bilingues, vous devez entrer l'anglais dans une boîte et le français dans l'autre. Si vous entrez un commentaire dans une boîte de langue et cliquez sur l'icône « enregistrer », le commentaire se copie par défaut dans la boîte de l'autre langue.

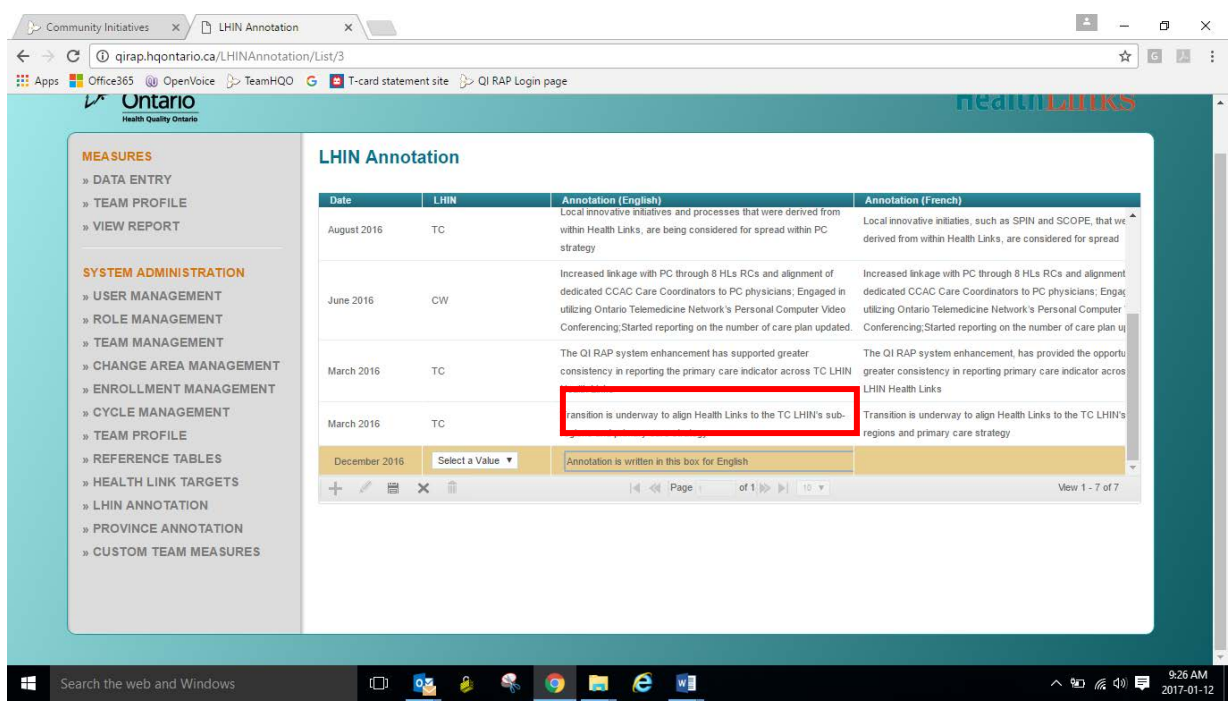

REMARQUE : Il n'y a aucune vérification d'orthographe ou fonction de compte de mots dans la boîte d'annotation de la plateforme QI-RAP. Vous pouvez également entrer et modifier des annotations dans un document Word, puis les copier et les coller dans la plateforme QI-RAP. Les annotations sont limitées à 200 caractères.

6. Lorsque vous avez terminé d'entrer votre annotation, cliquez sur l'icône enregistrer/disquette au coin inférieur gauche de l'écran.

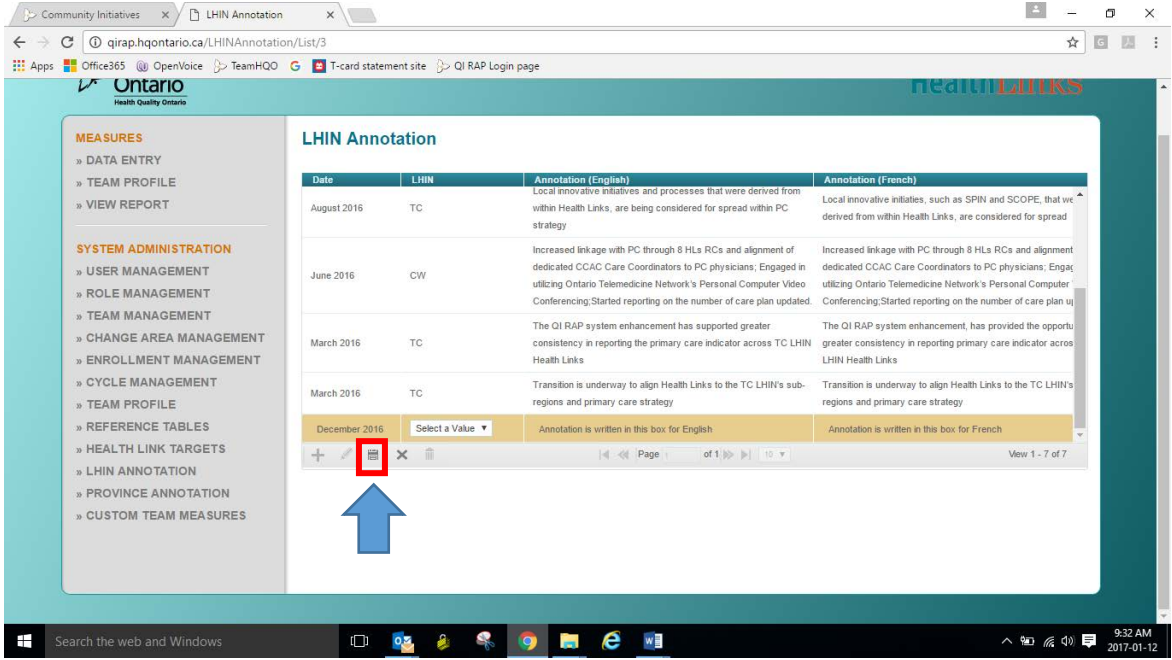